# **store sourcing** didacticiel compte utilisateur

M A R S 2 0 2 1

econocon

## **introduction**

Econocom met à disposition de l'ensemble des clients avec lesquels nous sommes en marché, un portail web dédié intégrant un configurateur adapté.

Ce site internet dédié est interfacé avec notre système d'information Sara (production, facturation…). Il est totalement géré par des équipes internes Econocom.

Notre but est de disposer d'un système ouvert et sécurisé permettant d'assurer le flux d'informations interne et externe. Les informations sont affichées de façon dynamique et nous n'avons pas de mises à jour à faire. Toutes les pièces liées à l'exécution du marché sont disponibles simultanément.

Pour bénéficier de tous les avantages du site internet dédié à un marché, il est donc nécessaire de se créer un **compte utilisateur et de mémoriser l'accès au site dédié à votre marché**.

Fonctionnalités du site internet dédié :

- **● Consulter toutes les références validées** dans le cadre de ce marché,
- Bénéficier des conditions de **remises négociées**,
- Personnaliser votre ordinateur grâce à un **configurateur**,
- Demander des **devis,**
- **● Sauvegarder des paniers** type,
- Consulter les **fiches techniques** (html et PDF),
- **● Télécharger le tarif** en cours de validité de votre marché,
- Accéder à l'**historique de votre compte** (commandes, bons de livraison ou factures),
- **● Messagerie intégrée** pour vos différents types de **demandes support** (commercial, facturation, logistique ou SAV),
- **● Demander une intervention technique** sous garantie,
- Consulter l'**historique de toutes les demandes** d'intervention technique,
- Mémoriser l'accès à **plusieurs marchés** et passer de l'un à l'autre,
- Consulter la **garantie d'un équipement** avec son numéro de série.

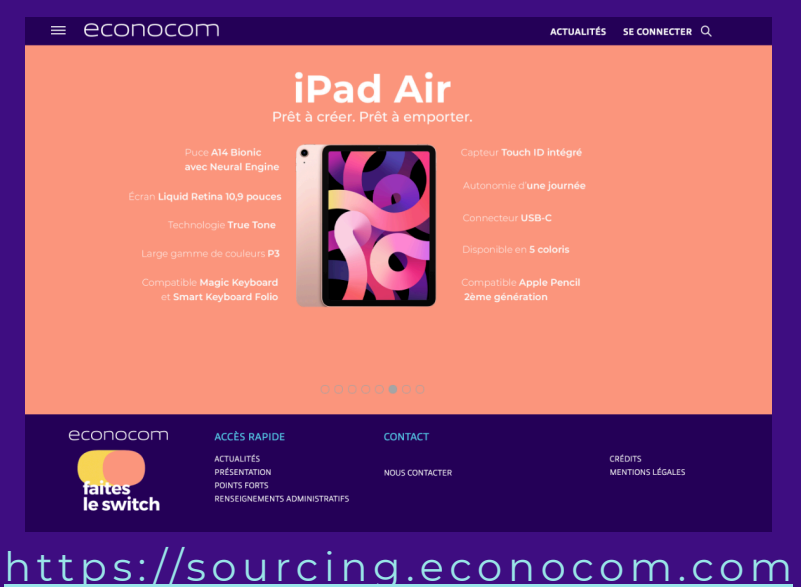

## **sommaire**

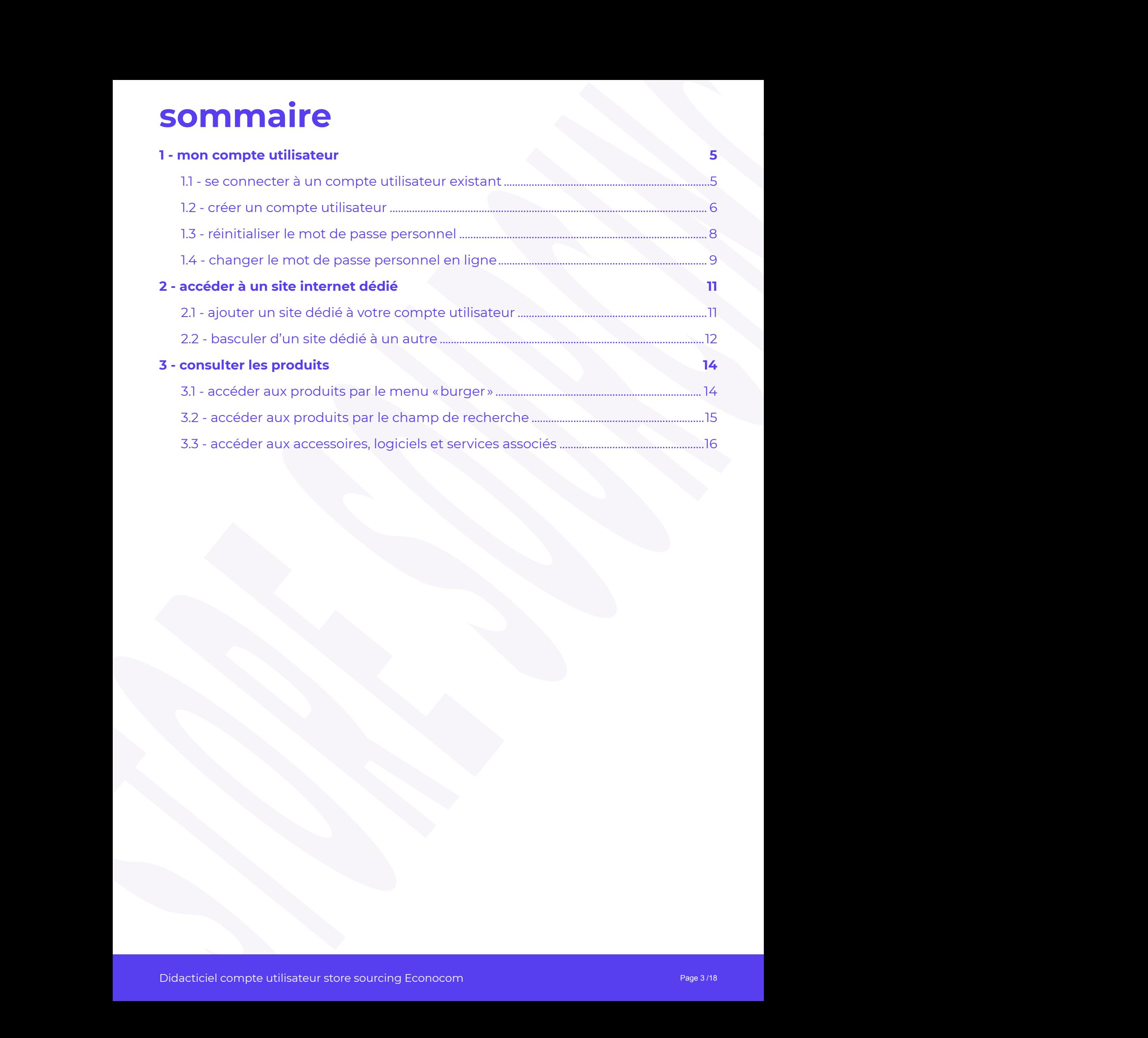

## **01 mon compte utilisateur**

## <span id="page-4-0"></span>**1 - mon compte utilisateur**

## **1.1 - se connecter à un compte utilisateur existant**

Si vous avez un compte utilisateur, il suffit de cliquer sur **SE CONNECTER** .

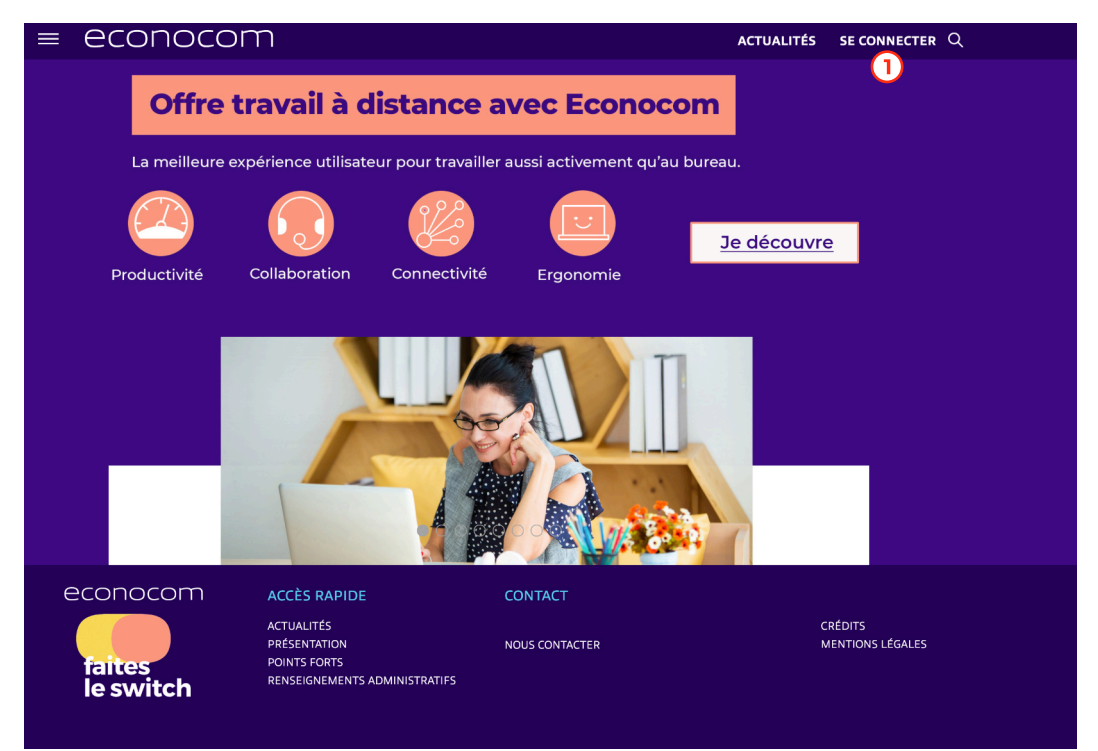

Pour se connecter il faut renseigner son adresse email  $\Omega$ , et son mot de passe personnel<sup>(2</sup>), puis cliquer sur **SE CONNECTER**<sup>3</sup>.

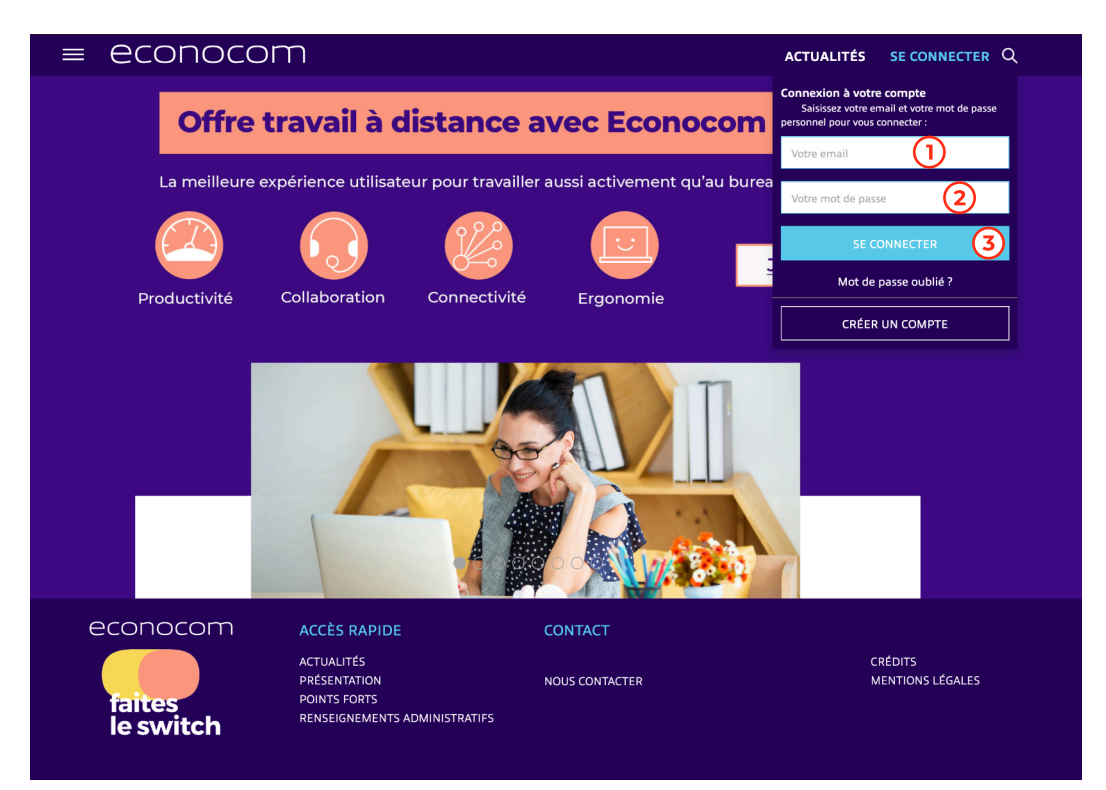

Vous serez connecté(e) sur le dernier site dédié visité lors de votre précédente session.

Ξi

### <span id="page-5-0"></span>**1.2 - créer un compte utilisateur**

Vous n'avez jamais eu de compte utilisateur sur le site Econocom, vous devez en créer un directement sur le site en cliquant sur **SE CONNECTER** (1) puis CRÉER UN COMPTE<sup>(2)</sup>.

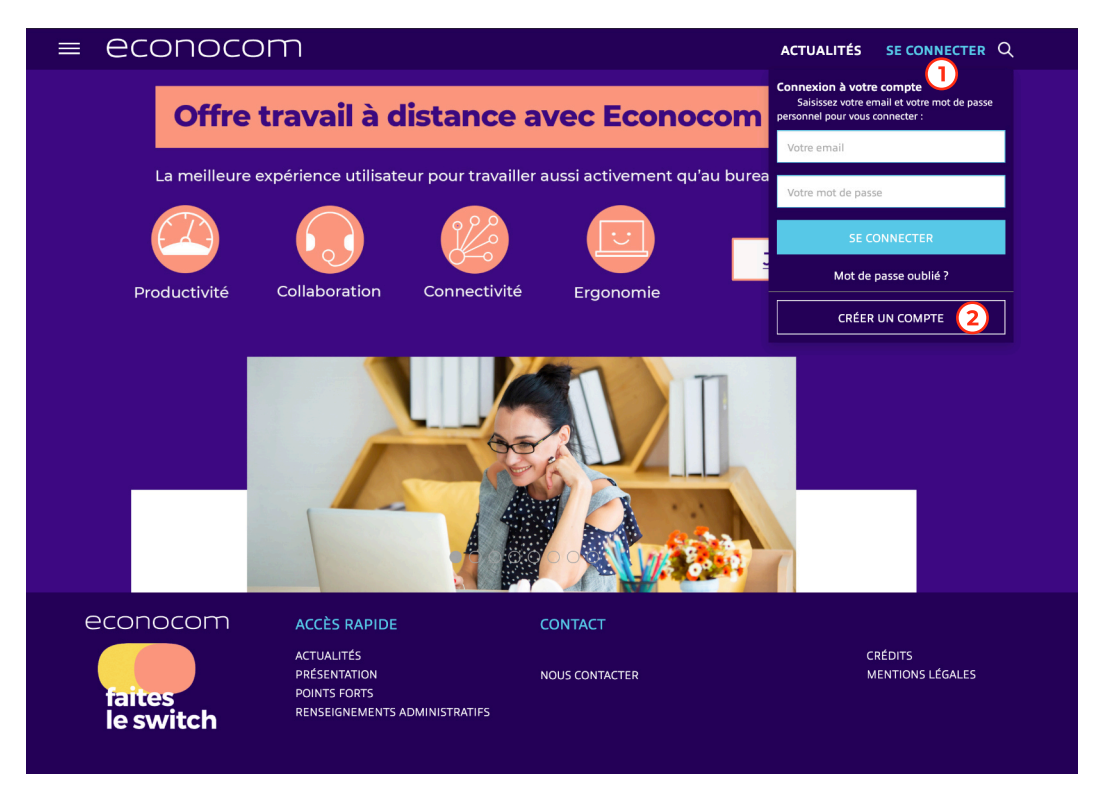

Lorsque vous entrez votre adresse mail dans le formulaire, une vérification s'effectue. Vous serez averti, si cette adresse existe comme identifiant de compte utilisateur (adresse mail déjà existante dans notre base mais sans utilisation du store auparavant).

Cliquez sur le lien  $\overline{0}$  pour ouvrir le formulaire de demande de réinitialisation du mot de passe personnel (voir section [1.3 réinitialiser le mot de passe personnel\)](#page-7-1).

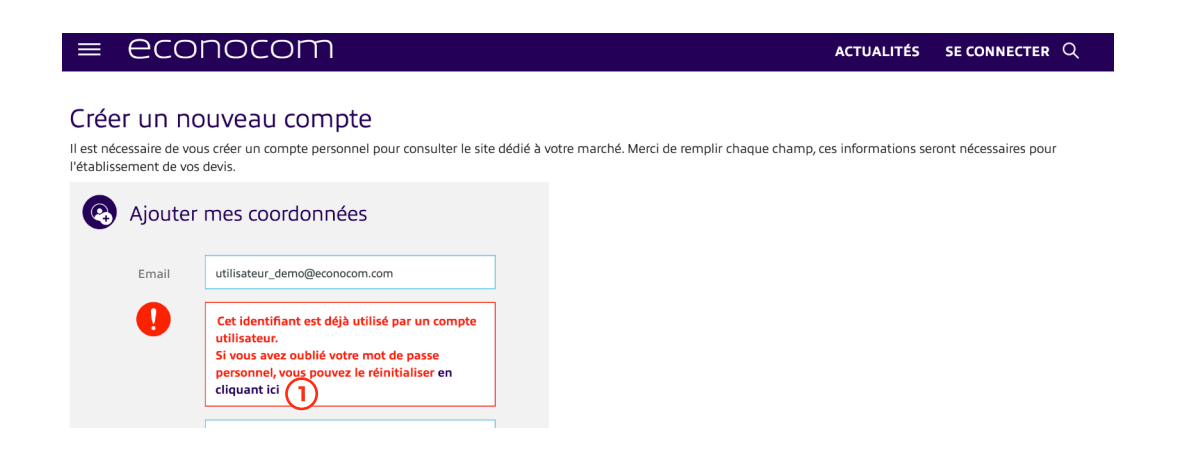

Si votre adresse mail n'est pas déjà utilisée, vous pouvez continuer à remplir le formulaire de création de compte utilisateur.

![](_page_6_Picture_63.jpeg)

L'identifiant de votre compte utilisateur sera votre adresse e-mail professionnelle.

Choisissez votre mot de passe personnel (de 8 à 20 caractères), puis confirmez-le.

3) Indiquez votre nom, prénom, l'entité pour laquelle vous travaillez et votre téléphone professionnel.

Indiquez votre adresse postale professionnelle.

Enfin validez la création de votre compte utilisateur en cliquant sur le bouton **CRÉER MON COMPTE**.

Lorsque votre compte utilisateur est créé, si vous voulez accéder à un site dédié à un marché, il faudra associer ce site à votre compte utilisateur (voir section [2.1 -](#page-10-1) [Ajouter un site dédié à votre compte utilisateur\)](#page-10-1).

### <span id="page-7-0"></span>**1.3 - réinitialiser le mot de passe personnel**

Si vous avez oublié votre mot de passe personnel (ou lors de la création d'un compte utilisateur s'il est indiqué que l'adresse email est déjà utilisée), merci de suivre la procédure de réinitialisation de votre mot de passe personnel en cliquant sur **Mot de passe oublié ?** (1).

<span id="page-7-1"></span>![](_page_7_Picture_2.jpeg)

Vous indiquez ensuite l'adresse mail du compte  $\Omega$  et vous validez en cliquant sur **ENVOYER** 2.

![](_page_7_Picture_88.jpeg)

Vous recevrez alors un courrier électronique avec un **lien sécurisé (valable 24 heures**) vers un formulaire Web, vous permettant la réinitialisation de votre mot de passe personnel.

## <span id="page-8-0"></span>**1.4 - changer le mot de passe personnel en ligne**

Vous pouvez également à tout moment changer votre mot de passe personnel. Ce changement peut s'effectuer directement sur le site Internet dédié.

**Une fois connecté(e) à votre compte** utilisateur, il suffit de cliquer sur l'adresse email de votre compte utilisateur dans le bandeau haut et choisir **GÉRER MON COMPTE**<sup>(1)</sup> dans le menu déroulant.

![](_page_8_Picture_95.jpeg)

Ensuite en bas dans la rubrique **Mon mot de passe**, cliquez sur le lien **CHANGER VOTRE MOT DE PASSE PERSONNEL (1).** 

![](_page_8_Picture_96.jpeg)

Dans la nouvelle fenêtre :

- saisissez votre mot de passe actuel
- choisissez votre nouveau mot de passe (**de 8 à 20 caractères**)
- 3 retapez le à l'identique
- validez le changement de mot de passe avec le bouton **ENVOYER**

![](_page_8_Picture_97.jpeg)

Un message à l'écran vous confirme alors que la modification de votre mot de passe personnel a bien été prise en compte.

≡

## **02 accéder à un site internet dédié**

## <span id="page-10-0"></span>**2 - accéder à un site internet dédié**

### **2.1 - ajouter un site dédié à votre compte utilisateur**

Après avoir créé votre compte utilisateur, vous n'avez aucun site dédié associé. Il faudra donc ajouter le site dédié au marché qui vous concerne à votre compte utilisateur. Le site dédié affichera toutes les références validées ainsi que les conditions de remises ou conditions tarifaires définies sur le marché. Vous accéderez également aux informations et aux contacts dédiés à ce marché.

Une fois connecté à votre compte utilisateur, cliquez sur l'adresse email de votre compte utilisateur dans le bandeau haut et choisir **GÉRER MON COMPTE dans le menu déroulant**.

<span id="page-10-1"></span>![](_page_10_Picture_90.jpeg)

Dans la rubrique ajouter un site dédié  $\left( \mathbf{v}\right)$ , il faut alors renseigner :

- 2 le code du marché
- 3 le mot de passe du marché

**4** et cliquer sur le bouton pour ajouter le site dédié à votre compte

![](_page_10_Picture_91.jpeg)

Un message vous indique l'ajout du site internet dédié et **le site est activé automatiquement**. Une fois le site ajouté, il est associé définitivement au compte utilisateur et **vous n'aurez plus à l'ajouter** lors de vos prochaines visites.

<span id="page-11-0"></span>Si vous ne connaissez pas le code et le mot de passe de votre marché, faites une demande à **[bu.ecommerce@econocom.com](#page-7-1)** pour les obtenir.

#### **2.2 - basculer d'un site dédié à un autre**

Votre compte vous permet d'y associer autant de sites dédiés que nécessaire selon le nombre de marchés dont vous bénéficiez avec Econocom.

Pour passer de l'un à l'autre, il suffit de cliquer sur le site dédié désiré (1) dans la rubrique **Mes sites dédiés**.

Tous les sites dédiés associés au compte sont listés, seul le site actif a le **bouton radio sélectionné** et son nom apparait en **caractère gras**.

Le bandeau « Vous êtes connecté au site  $\infty$   $\Omega$  vous indique également quel site est actuellement actif et un logo s'y rapportant est également affiché dans ce bandeau.

![](_page_11_Picture_93.jpeg)

Le nom du site actif et son logo apparaissent également dans la gauche du pied de page du site.

Si le nom et le logo de votre marché ne sont pas présents dans le bandeau haut et dans le pied de page du site, vous êtes connecté sur le catalogue général (site public) ou alors vous êtes déconnecté de votre compte personnel.

## **03 consulter les produits**

## <span id="page-13-0"></span>**3 - consulter les produits**

### **3.1 - accéder aux produits par le menu « burger »**

Cliquez sur le menu «burger» (1) dans le coin haut gauche du site pour ouvrir le menu déroulant et accéder à l'arborescence complète des produits.

![](_page_13_Picture_82.jpeg)

Vous accédez ensuite à chaque catégorie de produit en cliquant dessus dans le menu déroulant $(2)$ .

![](_page_13_Picture_5.jpeg)

<span id="page-14-0"></span>En cliquant sur une catégorie de produit, vous arrivez sur la page de sélection de la configuration. Lorsque cela est nécessaire, vous devrez sélectionner les critères pour définir la configuration désirée : finition, stockage, connectivité  $(i)$ ; une infobulle vous renseigne sur le critère survolé par le curseur de la souris ; il suffit ensuite de cliquer sur le bouton **CHOISIR** (2) pour accéder à la configuration.

Si le bouton **SELECTIONNER CRITERES** 3 reste toujours affiché cela veut dire que tous les critères requis pour définir la configuration n'ont pas été sélectionnés.

![](_page_14_Picture_115.jpeg)

## **3.2 - accéder aux produits par le champ de recherche**

Vous pouvez également accéder aux produits directement à partir du module de recherche du site. Pour ouvrir le champ de recherche, il suffit de cliquer sur l'icône en forme de loupe  $\Omega$  dans le coin haut droit du site.

![](_page_14_Picture_5.jpeg)

Le moteur de recherche est dynamique et les résultats s'affichent en dessous dès le premier caractère de votre recherche entré. Vous pouvez accéder directement au produit désiré en cliquant dans la liste de résultats $(2)$ .

Sont affichés les 5 produits les plus pertinents. Un défilement vertical permet de consulter l'ensemble des résultats de la recherche.

![](_page_14_Picture_8.jpeg)

#### <span id="page-15-0"></span>**3.3 - accéder aux accessoires, logiciels et services associés**

Les extensions communes, les logiciels et les services associés sont classés dans différentes catégories qui peuvent contenir plusieurs niveaux d'arborescence. Il suffit de cliquer dessus pour les déployer ou les refermer  $\Omega$ . Ensuite il suffit de cliquer dessus pour se rendre dans la rubrique désirée.

![](_page_15_Picture_2.jpeg)

Les produits peuvent être directement accessibles ou il peut y avoir encore une rubrique de catégorie. Il suffit alors de cliquer sur le titre  $\Omega$  ou sur l'image  $\Omega$  de la catégorie pour accéder aux produits regroupés dans la catégorie.

![](_page_15_Picture_90.jpeg)

Au dernier niveau d'arborescence les produits sont affichés en liste avec plusieurs informations : un visuel du produit et sa désignation, sa référence  $\left( \mathbf{1} \right)$ , sa disponibilité en stock  $(2)$  (vert : disponible, orange : stock limité 1 à 5 et rouge : en réapprovisionnement), son prix public (barré)  $\overline{3}$  et son prix remisé  $\overline{4}$ . Vous pouvez ajouter le produit directement dans le panier en cliquant sur le bouton correspondant  $\boxed{S}$ .

![](_page_16_Picture_1.jpeg)

Si vous voulez plus de détail sur un produit, cliquez sur sa photo ou sa désignation pour accéder à sa fiche : vous pouvez consulter les caractéristiques techniques du produit  $\left(\overline{\mathbf{1}}\right)$  ou télécharger une fiche produit au format PDF $(2)$ .

![](_page_16_Picture_3.jpeg)

## econocom

#### **contact**

Pour toute question relative au [store sourcing](https://sourcing.econocom.com) merci de contacter l'équipe E-Commerce : [bu.ecommerce@econocom.com](mailto:bu.ecommerce@econocom.com)